МИНОБРНАУКИ РОССИИ **ФЕДЕРАЛЬНОЕ ГОСУДАРСТВЕННОЕ БЮДЖЕТНОЕ ОБРАЗОВАТЕЛЬНОЕ УЧРЕЖДЕНИЕ ВЫСШЕГО ОБРАЗОВАНИЯ «ВОРОНЕЖСКИЙ ГОСУДАРСТВЕННЫЙ УНИВЕРСИТЕТ» БОРИСОГЛЕБСКИЙ ФИЛИАЛ (БФ ФГБОУ ВО «ВГУ»)**

# **МЕТОДИЧЕСКИЕ МАТЕРИАЛЫ ПО УЧЕБНОЙ ДИСЦИПЛИНЕ Информационные системы**

#### **Методические указания для обучающихся по освоению дисциплины**

Приступая к изучению учебной дисциплины, прежде всего обучающиеся должны ознакомиться с учебной программой дисциплины. Электронный вариант рабочей программы размещён на сайте БФ ВГУ.

Обучающиеся должны иметь четкое представление о:

- перечне и содержании компетенций, на формирование которых направлена дисциплина;
- основных целях и задачах дисциплины;
- планируемых результатах, представленных в виде знаний, умений и навыков, которые должны быть сформированы в процессе изучения дисциплины;
- количестве часов, предусмотренных учебным планом на изучение дисциплины, форму промежуточной аттестации;
- количестве часов, отведенных на контактную и самостоятельную работу;
- формах контактной и самостоятельной работы;
- структуре дисциплины, основных разделах и темах;
- системе оценивания ваших учебных достижений;
- учебно-методическом и информационном обеспечении дисциплины.

Знание основных положений, отраженных в рабочей программе дисциплины, поможет обучающимся ориентироваться в изучаемом курсе, осознавать место и роль изучаемой дисциплины, строить свою работу в соответствии с требованиями, заложенными в программе.

Основными формами контактной работы по дисциплине являются лекции и лабораторные работы, посещение которых обязательно для всех студентов.

В ходе лекционных занятий следует не только слушать излагаемый материал и кратко его конспектировать, но очень важно участвовать в анализе примеров, предлагаемых преподавателем, в рассмотрении и решении проблемных вопросов, выносимых на обсуждение. Необходимо критически осмысливать предлагаемый материал, задавать вопросы как уточняющего характера, помогающие уяснить отдельные излагаемые положения, так и вопросы продуктивного типа, направленные на расширение и углубление сведений по изучаемой теме, на выявление недостаточно освещенных вопросов, слабых мест в аргументации и т.п.

В ходе выполнения лабораторных работ студент выполняет задания, содержащиеся в методическом пособии дисциплины в соответствии с имеющимися указаниями. Далее студент самостоятельно выполняет индивидуальное задание.

Обязательно следует познакомиться с критериями оценивания каждой формы контроля – это поможет избежать недочетов, снижающих оценку за работу.

При подготовке к промежуточной аттестации необходимо повторить пройденный материал в соответствии с учебной программой, примерным перечнем вопросов, выносящихся на зачет. Рекомендуется использовать конспекты лекций и источники, перечисленные в списке литературы в рабочей программе дисциплины, а также ресурсы электронно-библиотечных систем. Необходимо обратить особое внимание на темы учебных занятий, пропущенных по разным причинам. При необходимости можно обратиться за консультацией и методической помощью к преподавателю.

#### **Методические материалы для обучающихся по освоению теоретических вопросов дисциплины**

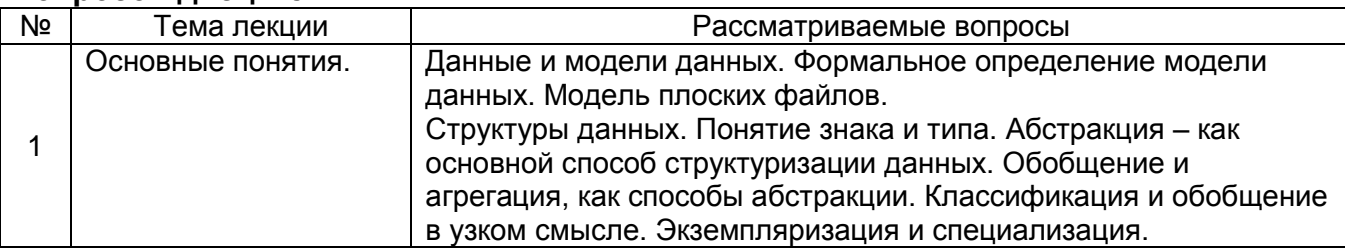

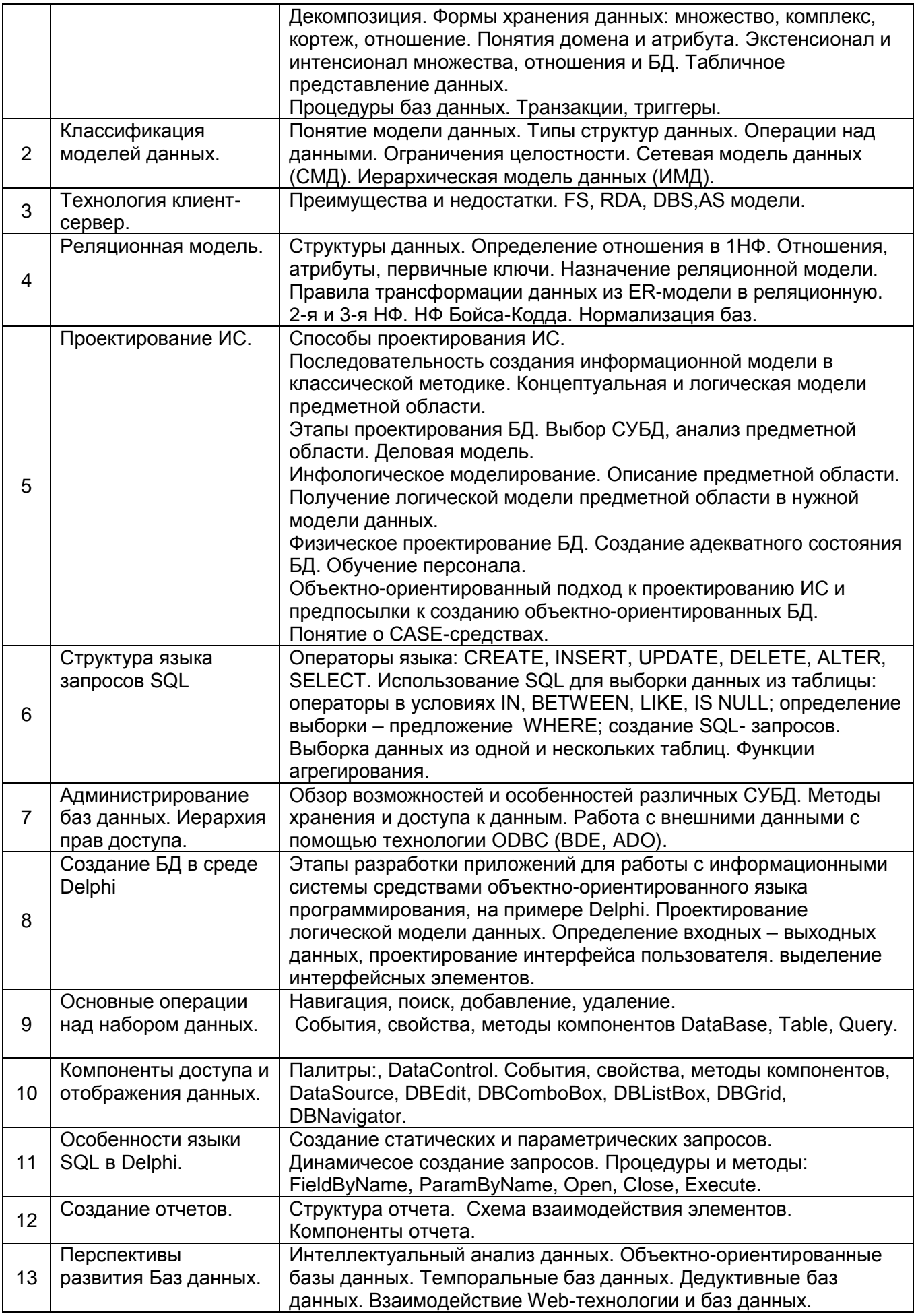

### **Методические материалы для обучающихся по подготовке к практическим/лабораторным занятиям**

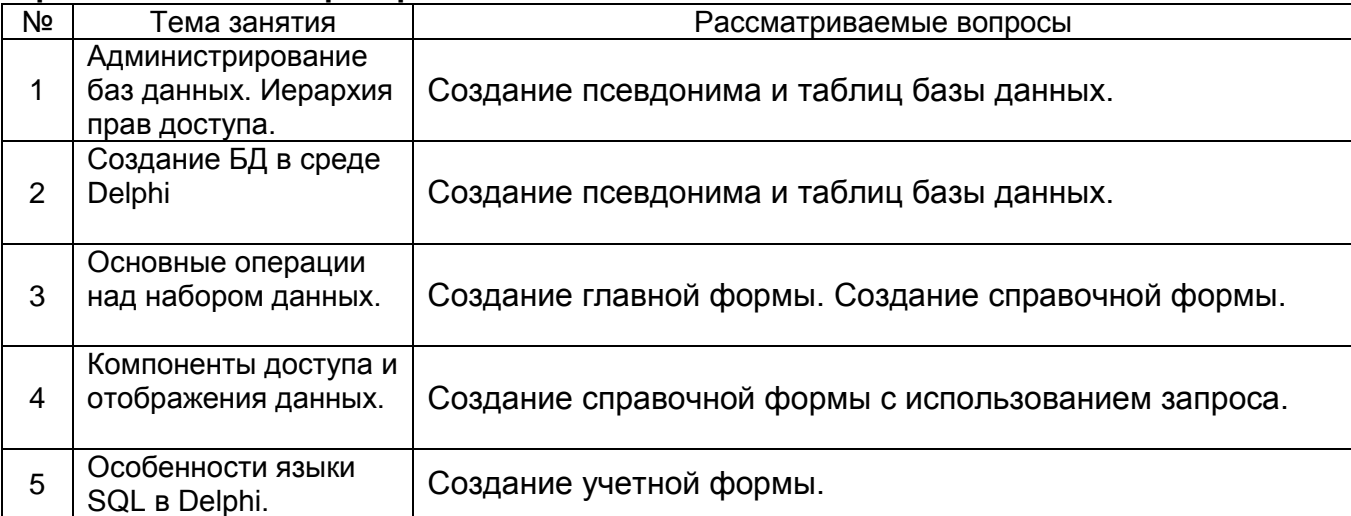

### **Тематика рефератов/докладов/эссе, методические рекомендации по выполнению контрольных и курсовых работ, иные материалы**

#### **Примерный перечень вопросов к зачету с оценкой по дисциплине «Информационные системы»**Понятие системы, ее основные свойства.

- 2. Схема автоматизированной системы с обратной связью, понятие объекта и субъекта управления.
- 3. Понятие автоматизированной экономической информационной системы.
- 4. Классификация ИС.
- 5. Структура ИС.
- 6. Автоматизированная информационная технология в составе ИС.
- 7. Состав и характеристики функциональных подсистем ИС.
- 8. Состав обеспечивающих подсистем ИС.
- 9. Понятие проектирования ИС.
- 10. Понятие методологии проектирования ИС.
- 11. Необходимость использования методологии
- 12. Состав проекта ИС.
- 13. Классификация методологий проектирования ИС.
- 14. Преимущества и недостатки восходящего подхода к автоматизации объекта управления.
- 15. Преимущества и недостатки нисходящего подхода к автоматизации объекта управления.
- 16. Преимущества и недостатки функционально-ориентированных методологий проектирования ИС.
- 17. Преимущества и недостатки объектно-ориентированных методологий проектирования ИС.
- 18. Принципы создания ИС.
- 19. Организационно-технологические принципы создания ИС.
- 20. Стадии жизненного цикла ИС.
- 21. Модели жизненного цикла ИС.
- 22. Основные недостатки каскадной модели жизненного цикла ИС.
- 23. Преимущества спиральной модели жизненного цикла ИС.
- 24. Предпроектная стадия создания ИС.
- 25. Процессный подход проектированию ИС.
- 26. Эскизное проектирование. Основные задачи.
- 27. Техническое проектирование. Состав проектной документации.
- 28. Рабочее проектирование. Основные задачи.
- 29. Состав проектной документации стадии рабочего проектирования.
- 30. Постановка задачи.
- 31. Стадия ввода в эксплуатацию.
- 32. Основные особенности внедрения ЭИС.

#### **Примерный перечень индивидуальных заданий по дисциплине «Информационные системы»**

- 1. Информационная система вуза.
- 2. Информационная система торговой организации.
- 3. Информационная система медицинской организации.
- 4. Информационная система автопредприятия города.
- 5. Информационная система военного округа.
- 6. Информационная система строительной организации.
- 7. Информационная система спортивной организации города.
- 8. Информационная система гостиничного комплекса.
- 9. Информационная система магазина автозапчастей.
- 10. Информационная система представительства туристической фирмы в зарубежной стране.
- 11. Информационная система аптеки.
- 12. Информационная система библиотеки.
- 13. Информационная система туристического клуба.
- 14. Информационная система городской телефонной сети.
- 15. Информационная система театра.
- 16. Информационная система аэропорта.
- 17. Информационная система ГИБДД.
- 18. Информационная система фотоцентра.
- 19. Информационная система железнодорожной пассажирской станции.
- 20. Информационная система городской филармонии.

### **Методические рекомендации по выполнению лабораторных работ по дисциплине «Информационные системы»**

#### **Создание псевдонима и таблиц базы данных**

Перед работой необходимо создать папку Sklad, в ней еще две папки Form и BD. При работе с таблицами база данных (БД) считается каталог на диске, в котором хранятся файлы таблиц, индексов, и т.д. Обращение к БД из программы осуществляется по псевдониму (алиасу). Псевдоним БД создается с помощью утилититы BDE Administrator.

Для создания псевдонима БД необходимо:

• запустить BDE Administrator (Пуск - Программы - Borland Delphi 7 - BDE Administrator);

• выбрать в главном меню пункт Objekt - New;

• в появившемся окне указать тип БД (по умолчанию STANDART) и нажать кнопку Ok;

• появится окно администратора БД. В левой части окна находятся имена имеющихся БД и имя новой БД (по умолчанию STANDART 1). Переименуйте БД в Sklad;

- в строке PATH укажите путь к БД (путь до папки BD);
- сохраните созданный псевдоним.

Для создания таблиц БД используется утилита Database Desktop. После запуска утилиты необходимо установить рабочий псевдоним. Для этого надо выбрать пункт главного меню File - Working Directory и в списке Aliases выбрать имя своего псевдонима. После чего можно приступать к созданию таблиц. Для создания таблицы БД необходимо:

• запустить Database Desktop (Пуск - Программы - Borland Delphi 7 - Database Desktop или если среда Delphi уже загружена, то командой Database Desktop из пункта меню Tools);

установите рабочий псевдоним. Обратитесь в пункт меню File - Working Directory и в списке Aliases выберите имя своего псевдонима. Щелкните по кнопке Ok;

• для создания таблиц выберите пункт меню File - New - Table... (по умолчанию таблиц создается в формате Paradox);

• в появившемся окне задать структуру таблицы.

В столбце Field Name задается имя поля, в Type - тип, Size - размер поля, Key используется для задания ключевых полей.

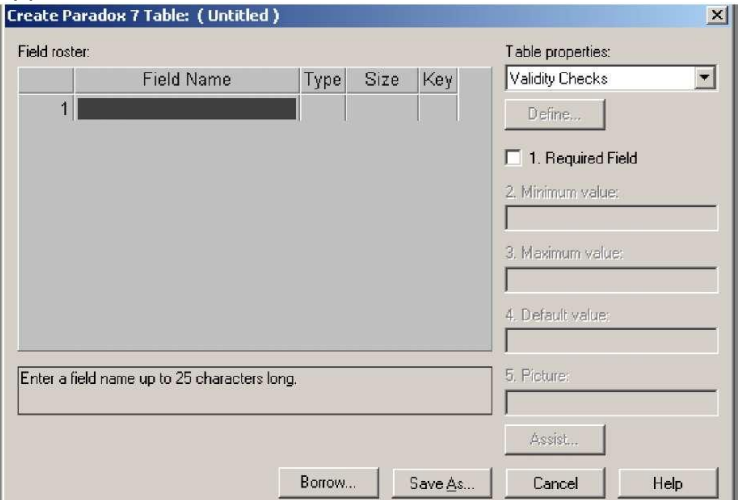

Для таблицы tip

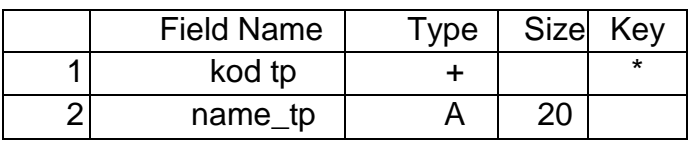

Сохраните таблицу в папку BD, используя кнопку Save as..., назовите таблицу tip. Первыми идут поля, составляющие первичный ключ. **Эти поля всегда располагаются в начале таблицы.** Чтобы указать, что поле входит в первичный ключ надо в свойстве **Key** этого поля поставить Создайте таблицу tov (товары). Она имеет следующие поля:

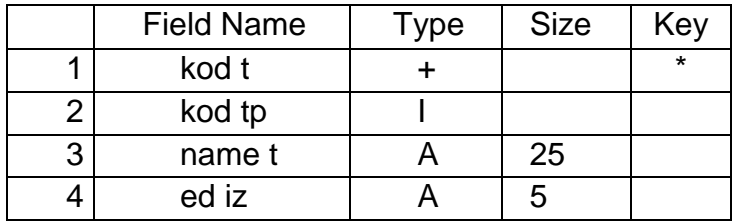

Сохраните таблицу, дав ей имя tov. Для создания связей необходимо *открыть подчиненную таблицу,* в нашем случае это таблица товары.

• откройте таблицу tov (пункт меню File - Open - Table...);

• чтобы изменить структуру таблицы, обратитесь в пункт меню Table - Restructure., или щелкнуть по кнопке Restructure на панели инструментов;

• с помощью списка Table Properties (свойства таблицы) связи таблицы. Выберите из списка Referential Integrity и щелкните по кнопке Define;

• *слева* приведен *список полей подчиненной таблицы, справа список таблиц БД.* Т.к. связываем таблицы tip и tov по полю kod\_tp, то из списка полей выберите kod\_tp, и нажатием кнопки со стрелкой вправо перенесите его в список Child fields. Из списка таблиц выберите таблицу tip (которая является "родительской" по отношению к tov), и после нажатием кнопки со стрелкой влево в список Parent's Key автоматически заносятся ключевые поля главной таблицы. Получим

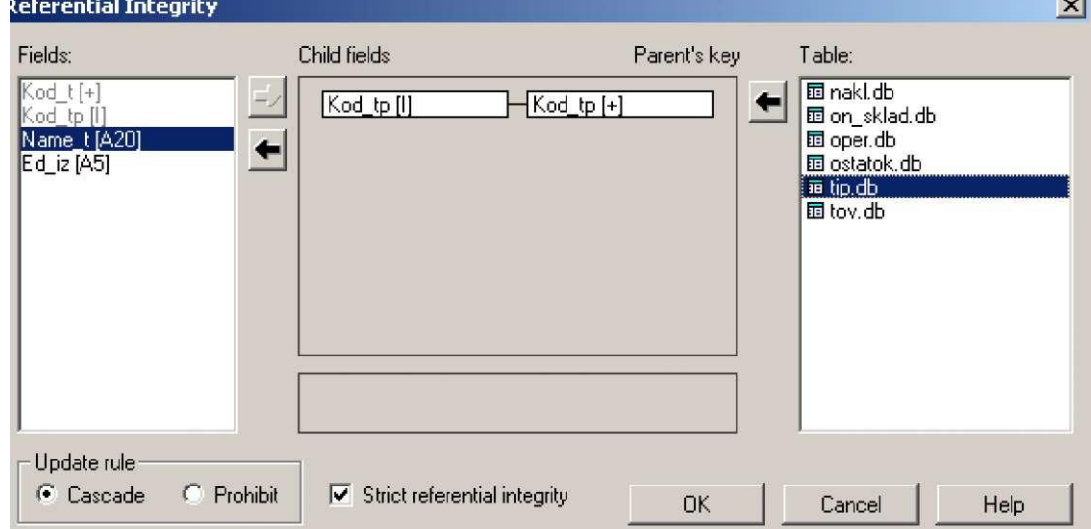

Переключатели Update rules определяют вид каскадных воздействий на родительскую таблицу при изменении значения поля связи в дочерней таблице.

- щелкните по кнопке Ok, задайте *имя* связи;
- сохраните произведенные изменения;
- аналогичным образом создайте и свяжите остальные таблицы. • **Типы полей формата Paradox**

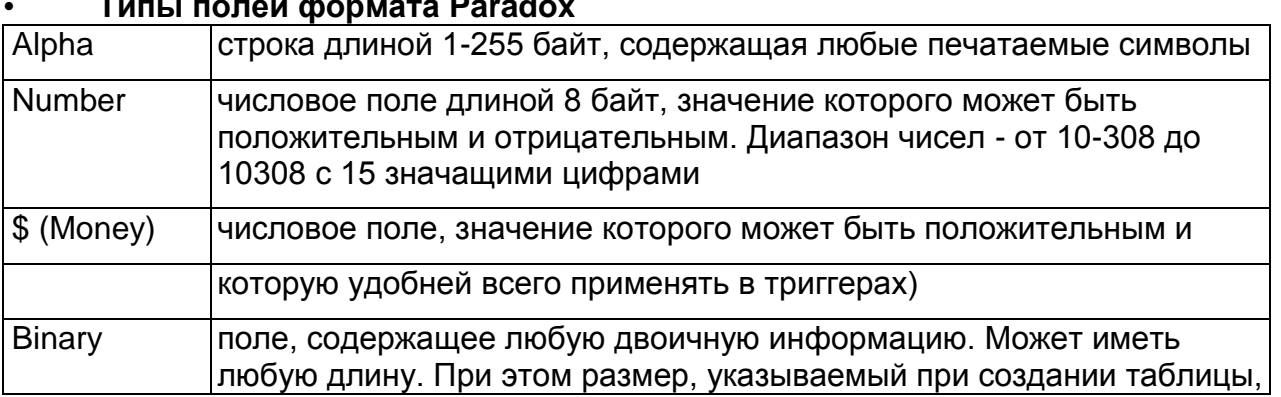

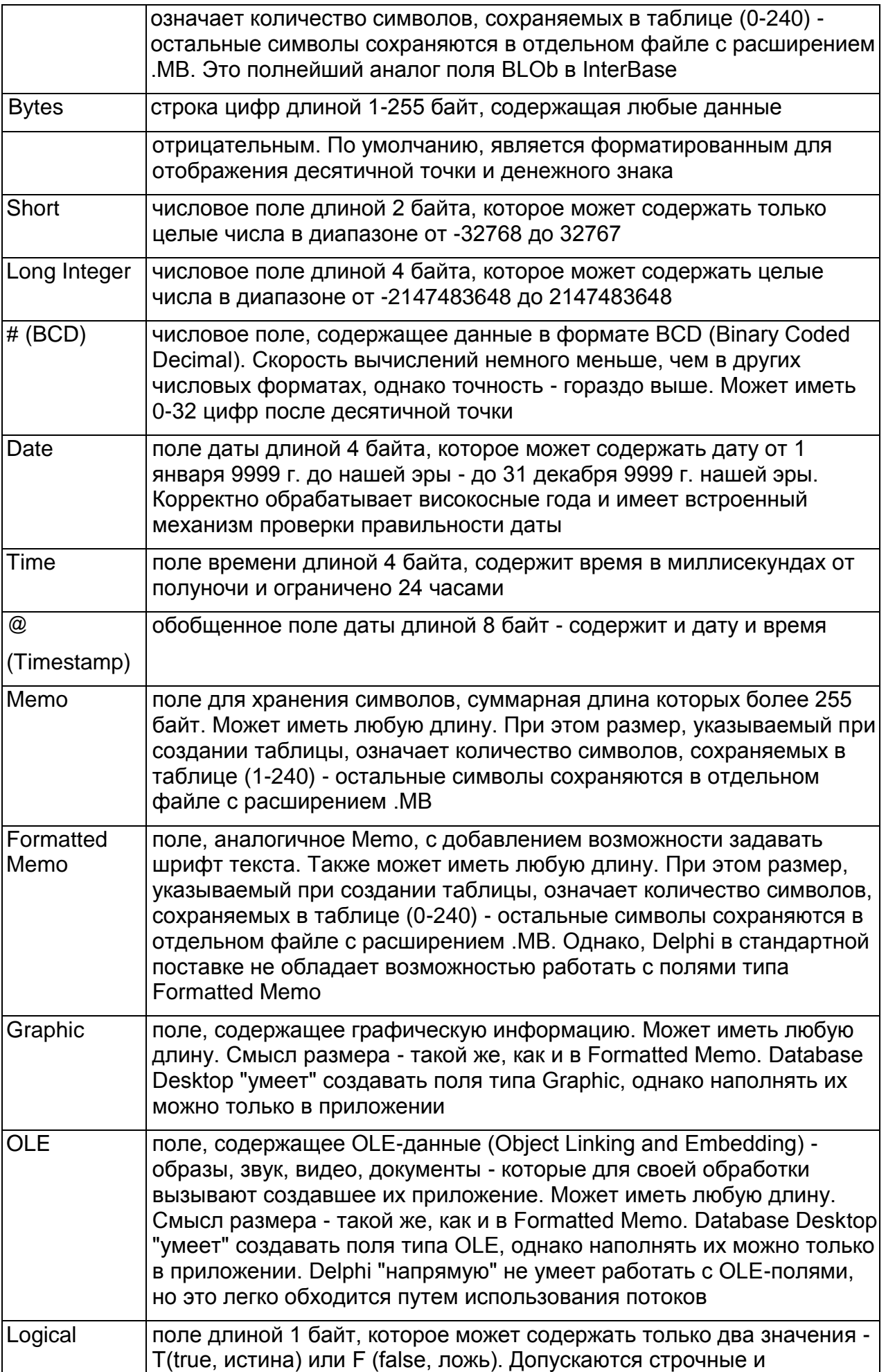

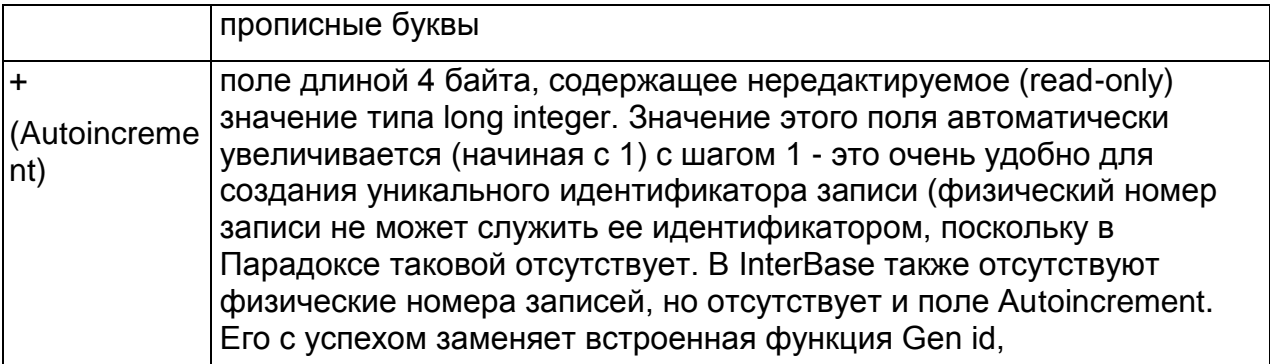

### Создание главной формы

Эта форма будет раскрываться при запуске БД.

создайте новую форму (при запуске среды Delphi автоматически будет создана новая форма):

сохраните модуль и проект в папку Form, дав соответственно имена UMain и Sklad;

в свойстве Caption укажите название формы «Учет товаров на складе», в свойстве WindowState укажите wsMaximized (при запуске окно формы будет раскрываться во **BeCh** 

экран);

расположите на форме компонент MainMenu с панели Standard. Этот компонент позволяет поместить главное меню в программу. При помещении MainMenu на форму это выглядит, как просто иконка. Иконки данного типа называют "невидимыми компонентом", поскольку они невидимы во время выполнения программы;

свойство Items позволяет создать компоненты меню, названия вводятся в свойство Caption. Введите следующее меню разделитель можно сделать, если в свойстве Caption поставить знак <-> и нажать клавишу Ввод;

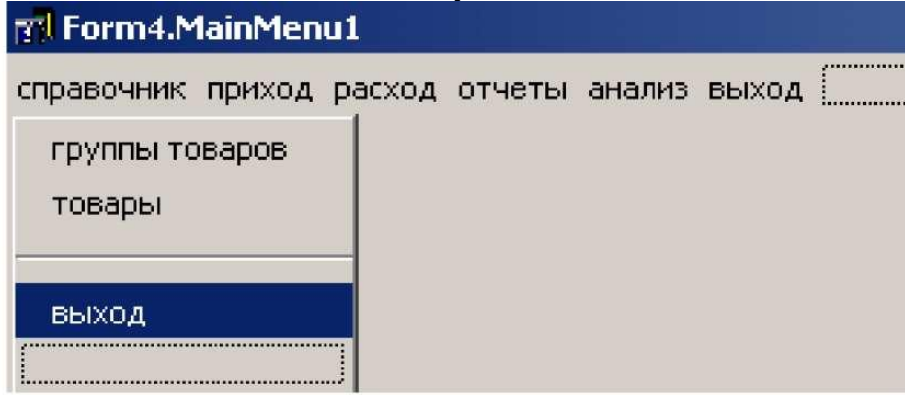

- щелкните по кнопке выход (в созданном меню);
- в раскрывшемся окне модуля напишите close;
- выход в подменю можно сделать аналогичным образом или перейти на закладку события (Events) и в событие OnClick указать \*Click (\* - имя «первого Выхода»);
- сохраните результаты работы;
- откомпилируйте проект и запустите его (Ctrl+F9).

На экране у вас появится меню, в котором будут работать только кнопки Выход. Проверьте работу кнопок.

### Создание справочной формы

### Форма "группы товаров"

- создайте новую форму и сохраните модуль под именем UTip;
- в свойстве Caption укажите название формы Группы товаров;
- в свойстве Name FTip:

для того чтобы присоединить форму FTip к главной форме, откройте главную форму;

• в объекте MainMenu выберите пункт группы товаров, щелкните по нему два раза. В появившемся окне модуля напишите FTip.showmodal;

• сохраните результаты работы;

• откомпилируйте и запустите проект. (Появиться сообщение, в котором спрашивают присоединить форму тип к главной форме, нажмите Да).

Рассмотрим работу с данными на основе компонента **Table** - обращается ко всей таблице для считывания, добавления, изменения или удаления данных, причем только к одной таблице (это невизуальный компонент, при запуске проекта его видно не будет).

• расположите на форме компонент Table с панели BDE;

• в свойстве DatabaseName укажите расположение БД. Это имя каталога, в котором расположены файлы БД или псевдоним, ссылающийся на этот каталог, т.е. в нашем случае Sklad.

- в свойстве TableName выберите таблицу БД tip.db;
- в свойстве Name укажите имя компонента tTip;

• «щелкните» два раза мышкой по компоненту TTable появиться окно редактора полей fTip.tTip;

• «щелкните» правой клавишей мыши в окне редактора полей flip.tlip и выберите пункт Add fields.. .(добавить все поля...);

• расположите на форме компонент TDataSource с панели инструментов Data Access. Класс TDataSource используется в качестве проводника между TTable и компонентами, визуализирующими данные, типа TDBGrid, TDBEdit и TDBComboBox;

- в свойстве DataSet укажите соответствующий TTable, т.е. в нашем случае это tTip;
- в свойстве Name укажите имя компонента dsTip;

• расположите на форме компонент TDBGrid с панели инструментов Data Controls, этот компонент служит для визуализации данных находящихся в таблице tip;

• отметьте свойство DataSource, указав в нем имя связующего компонента dsTip;

• откройте редактор полей два раза «щелкнув» мышкой по TDBGrid. Нажмите кнопку Add all fields...;

• выделите поле name\_tp. В свойстве Alignment установите выравнивание по центру, «щелкните» по свойству Title раскроется дополнительный набор свойств. В пункте Caption напишите товары;

• в событие OnActivate для формы fTip «щелкнит» два раза мышкой, в раскрывшемся окне модуля напишите tTip.Open (или fTip.Active:=true);

• в событие OnClose для формы fTip «щелкнит» два раза мышкой, в раскрывшемся окне модуля напишите tTip.Close (или fTip.Active:=false);

• расположите на форме компонент DBNavigator с панели инструментов Data Controls;

• отметься свойство DataSource - dsTip;

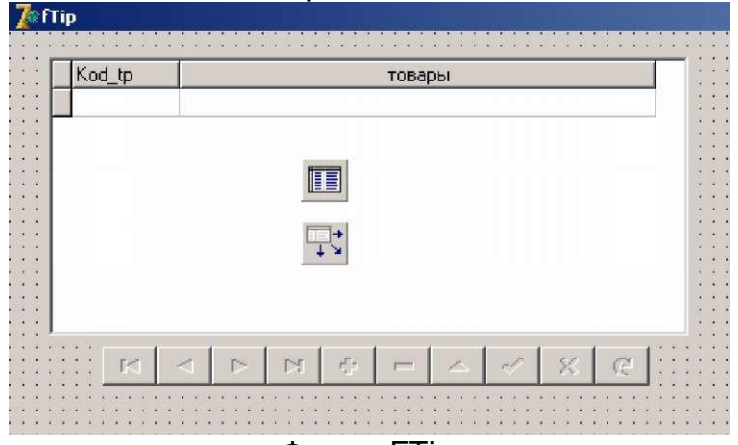

Форма FTip

- сохраните результаты работы;
- откомпилируйте и запустите проект;
- внесите несколько записей в таблицу типы товаров, например соки-воды, овощи и фрукты и.т.д.

## Форма "товары"

- создайте новую форму. Сохраните модуль под именем UTov;
- присоедините форму товары к главной форме (см. присоединение формы fTip);  $\bullet$  .
- расположите на форме по два компонента TTable, TDataSource, TDBGrid;
- отметьте следующие свойства

выберите из левого и правого списка Kod\_tp и нажмите кнопку Add, щелкните по **кнопке Ок;** 

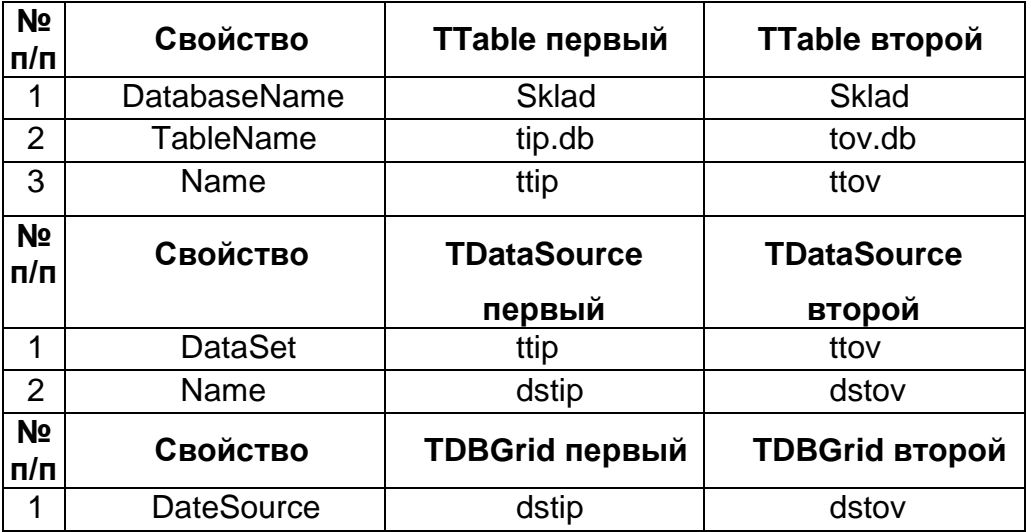

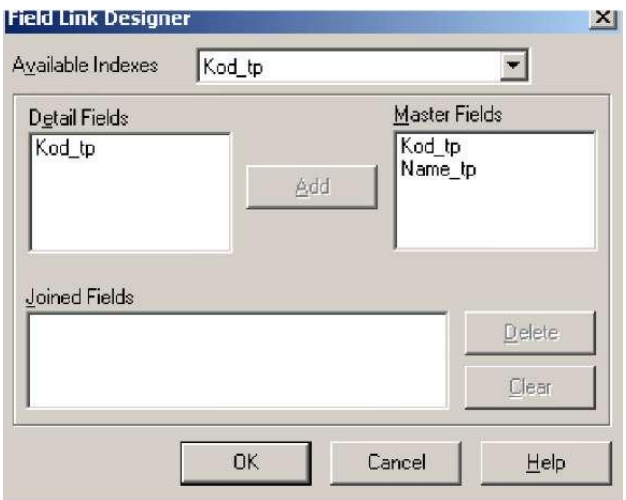

• добавьте все поля через редактор полей (для компонентов TTable, TDBGrid);

• для компонента ttov отметьте еще свойство MasterSource - dstip, обратившись к свойству MasterFields откроется окно

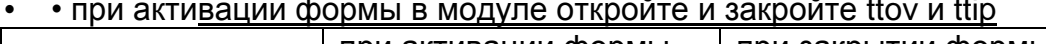

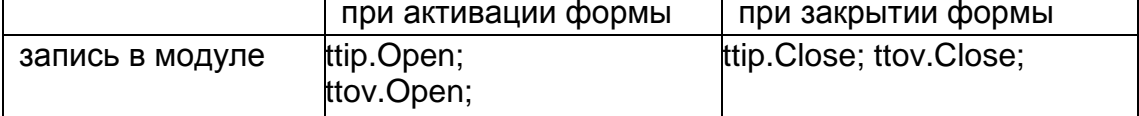

• сохраните и запустите проект, внесите несколько записей в таблицу товары;

расположите на форме компоненты Button (кнопка) с панели инструментов Standard или TBitBtn (кнопка с рисунком, его можно добавить, обратившись к

свойству Glyph) с панели инструментов Additional и два компонента Panel с панели инструментов Standard;<br><u>Zетовары</u>

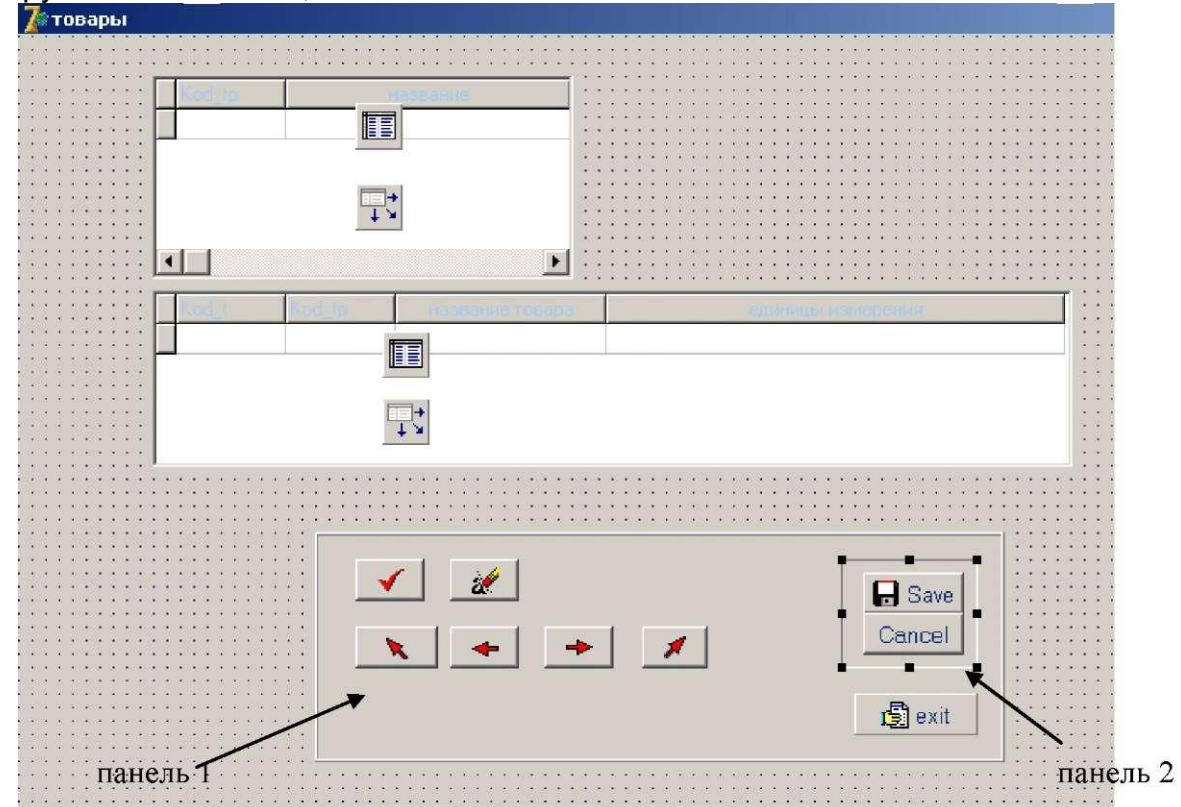

у панелей уберите название, оставив свойство Caption пустым, у панели 2 в свойстве Name укажите имя pi;

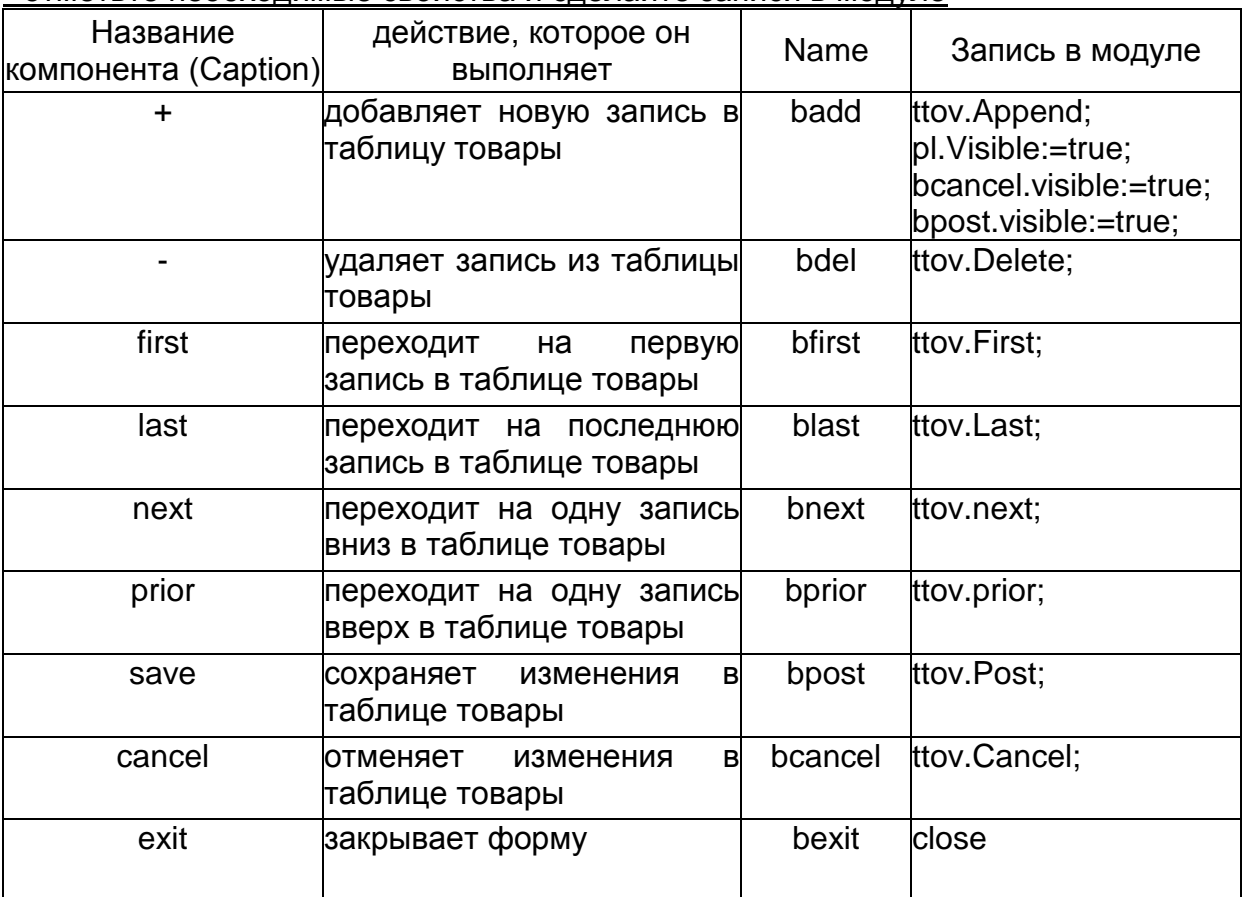

• отметьте необходимые свойства и сделайте записи в модуле

• для панели 2, поставьте свойство Visible - False и запишите в модуле pl.Visible:=false;

bcancel.visible:=false: bsave.visible:=false:

сохраните и запустите проект. проверьте работу кнопок.

Примечание: в дальнейшем при использование модуля данных такой способ использовать не целесообразно.

### Создание формы товары через запрос с использованием модуля данных Создание модуля данных

- обратитесь в пункт меню File New Other... DataModule;
- в свойстве Name укажите имя модуля dm. Сохраните модуль под именем Udm;
- расположите в модуле 6 компонентов TTable и 6 компонентов TDataSource (для  $\bullet$ всех объектов БД);
- для первого компонента TTable укажите DatabaseName Sklad, Name -, TableName - tip.db;
- $\bullet$ для первого компонента TDataSource укажите DataSet-tTip, Name - dsTip;

проделайте аналогичные действия для оставшихся компонентов, для второго компонента используйте таблицу товары, для третьего - накладные и т.д.;

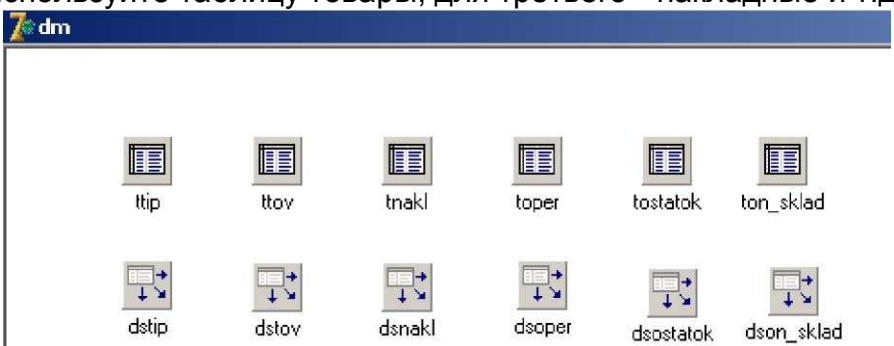

- сохраните модуль данных.  $\bullet$
- создайте новую форму и сохраните модуль под именем UTov2, в свойстве Caption укажите название формы - Товары2;
- в свойстве Name fTov2:
- присоедините форму товары2 к главной форме (см. присоединение формы fTip):
- подключите к форме модуль данных. Обратитесь в пункт меню File Use Unit... -Udm;
- расположите на форме следующие компоненты и отметьте соответствующие **СВОЙСТВА**

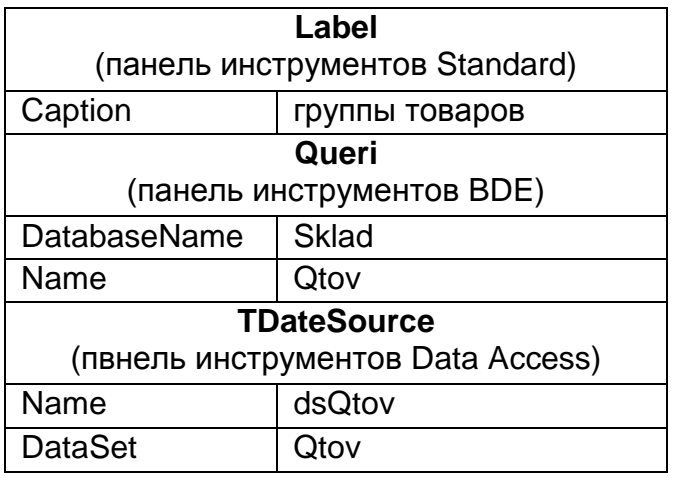

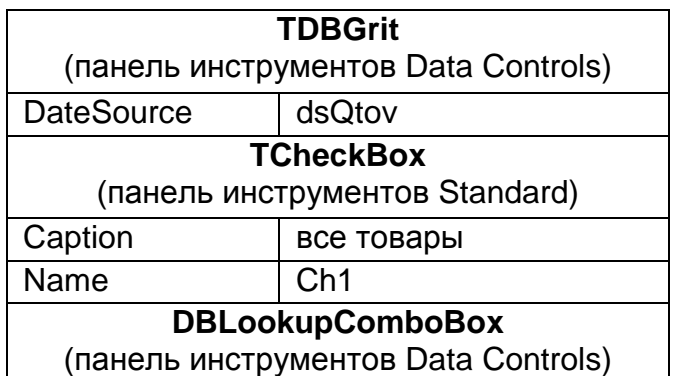

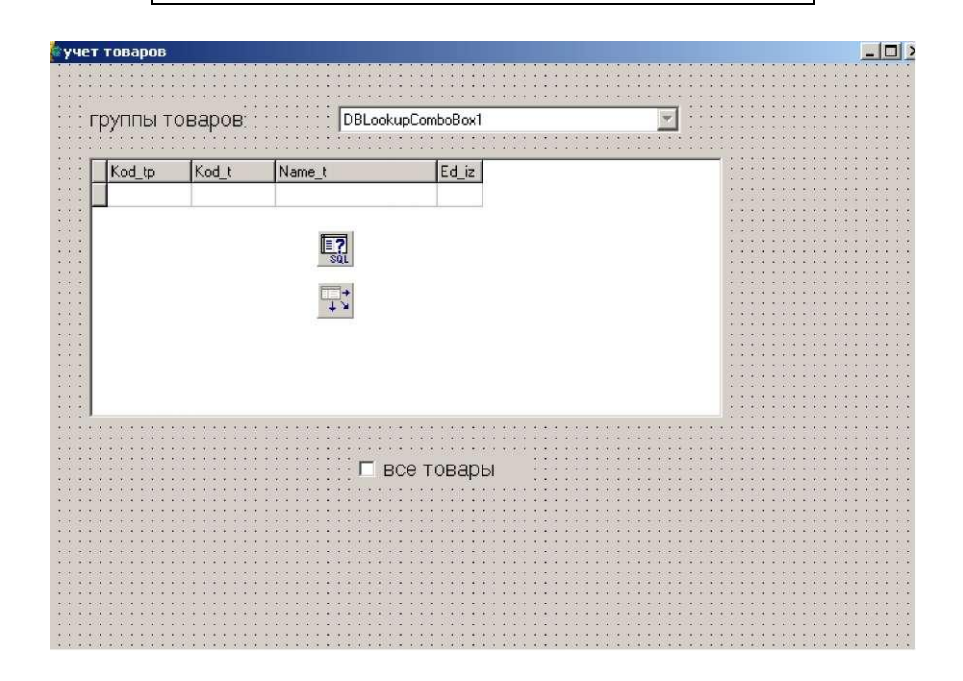

- щелкните по Qtov правой кнопкой мыши и выберите пункт SQL Builder. Откроется
- окно построителя запроса;
- укажите имя БД в поле DataBase Sklad;
- в поле Table укажите таблицы по которым будет строиться запрос Tip, Tov; "галочками" укажите поля которые будут выводиться на экран - все кроме Name\_tp; укажите критерий отбора (закладка Criteria) - код типа равен 1 (Tip.Kod\_tp=l)

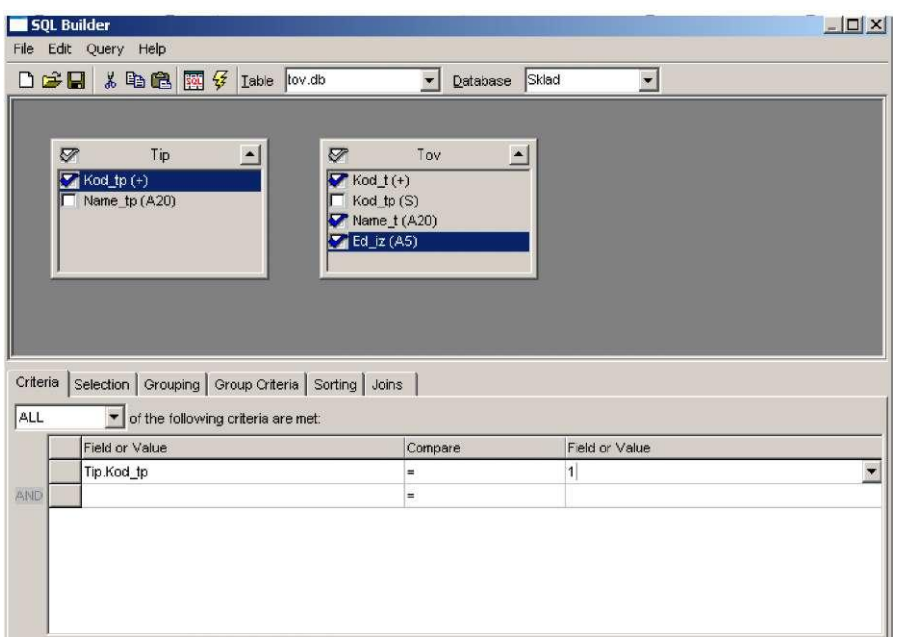

перейдите на закладку Joins (связи) и укажите связь между таблицами тип и товары. Для этого выберите в левом поле Tip.Kod tp а в правом Tov.Kod tp

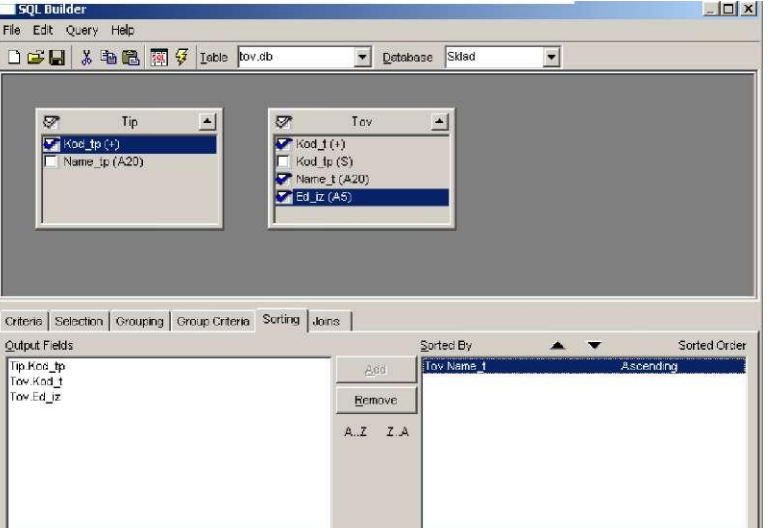

- закройте окно построителя запросов (сохраните); для QTov и DBGrit добавьте все  $\bullet$ поля:
- проверьте работу запроса. Для этого в свойстве Active объекта QTov установите True.
- $\bullet$ в объекте DBGrit появятся записи товаров с кодом группы 1 (Kod tp=1);
- после проверки в свойстве Active объекта QTov установите False;
- переделаем запрос в параметрический. Выберите объект QTov;  $\bullet$
- щелкните в свойстве SQL, откроется окно с текстом запроса;
- в строке WHERE Tip. Kod tp = 1, поменяйте условие отбора (1 на n) указав WHERE Tip.Kod tp =: n (без пробелов);
- скопируйте текст запроса;
- $\bullet$ обратитесь в свойство Params;
- выделите 0-n;  $\bullet$
- измените следующие свойства: Param Type ptlnput, DataType ftlnteger, Value 1,  $\bullet$ свойство Value имеет еще "подсвойство" Type - Integer;
- проверьте работу запроса через свойство Active;
- перейдите на закладку Sorting, установите сортировку названий товаров по  $\bullet$ алфавиту. Для этого выберите tov. Name t и нажмите кнопку Add
- перейдите на закладку Sorting, установите сортировку названий товаров по  $\bullet$ алфавиту. Для этого выберите tov. Name t и нажмите кнопку Add
- у объекта DBLookupComboBox есть возможность только отображать данные из одной таблицы и сохранять в другую. Отметьте для него свойства

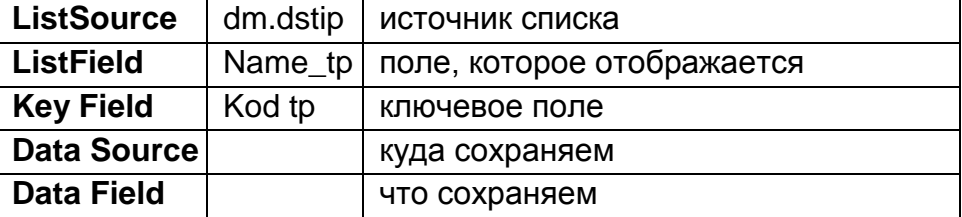

- щелкните два раза по объекту DBLookupComboBox;
- в открывшемся окне модуля запишите Qtov.Close;

Qtov.Params[0].Value:=dm.ttipKod tp.Value; Qtov.Open;

при активации формы откройте таблицы товары, тип и запрос. Для этого щелкните в событии OnActivate для формы FTov2, и запишите в модуле

dm.ttip.Open; dm.ttov.Open; Qtov.open;

DBLookupComboBox 1.keyvalue:=1;

последняя строка отвечает за то, чтобы при активации формы отображались товары с кодом группы  $I(Tip.Kodtp = 1)$ ;

• при закрытии формы в событие OnClose для формы FTov2, и запишите в модуле dm.ttip.Close;

dm.ttov.Close; Qtov.Close;

- сохраните результаты работы и запустите проект, проверьте правильность работы запроса;
- кнопка Все товары позволяет отображать все товары одновременно. Для ее создания преобразуйте запись в модуле для объекта DBLookupComboBox следующим образом

Qtov.Close; Qtov.SQL.Clear;

Qtov.SQL.Add('SELECT Tip.Kod\_tp, Tov.Kod\_t, Tov.Name\_t, Tov.Ed\_iz');

Qtov.SQL.Add('FROM "tip.db" Tip');

Qtov.SQL .Add('INNER JOIN "tov.db" Tov');

 $Q$ tov.SQL.Add(' ON (Tip.Kod tp = Tov.Kod tp)');

Qtov.SQL.Add('WHERE Tip.Kod\_tp =:n');

Qtov.Params[0].Value:=dm.ttipKod\_tp.Value;

Qtov.Open;

• для объекта chl запишите в модуле if ch1. Checked=true then

begin

Qtov.Close; Qtov.SQL.Clear;

Qtov.SQL.Add('SELECT Tip.Kod\_tp, Tov.Kod\_t, Tov.Name\_t, Tov.Ed\_iz');

Qtov.SQL.Add('FROM "tip.db" Tip');

Qtov.SQL .Add('INNER JOIN "tov.db" Tov');

 $Q$ tov.SQL.Add(' ON (Tip.Kod\_tp = Tov.Kod\_tp)');

Qtov.SQL.Add('WHERE Tip.Kod\_tp>0');

Qtov.Open;

end

else

begin

Qtov.Close; Qtov.SQL.Clear;

Qtov.SQL.Add('SELECT Tip.Kod\_tp, Tov.Kod\_t, Tov.Name\_t, Tov.Ed\_iz');

Qtov.SQL.Add('FROM "tip.db" Tip');

Qtov.SQL .Add('INNER JOIN "tov.db" Tov');

 $Q$ tov.SQL.Add(' ON (Tip.Kod\_tp = Tov.Kod\_tp)');

Qtov.SQL.Add('WHERE Tip.Kod\_tp =:n');

Qtov.Params[0].Value:=dm.ttipKod\_tp.Value;

Qtov.Open;

end;

• сохраните результаты работы и запустите проект.

# **Форма "Приход"**

- создайте новую форму. Сохраните модуль под именем Upr;
- в свойстве Caption укажите название формы Приход;
- в свойстве Name fpr;
- присоедините форму приход к главной форме (см. присоединение формы fTip);

• расположите на форме следующие компоненты и отметьте соответствующие свойства

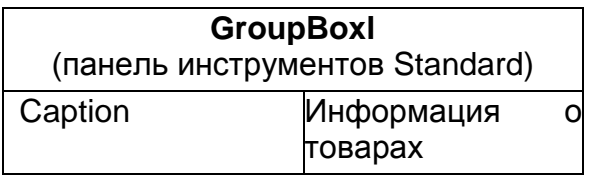

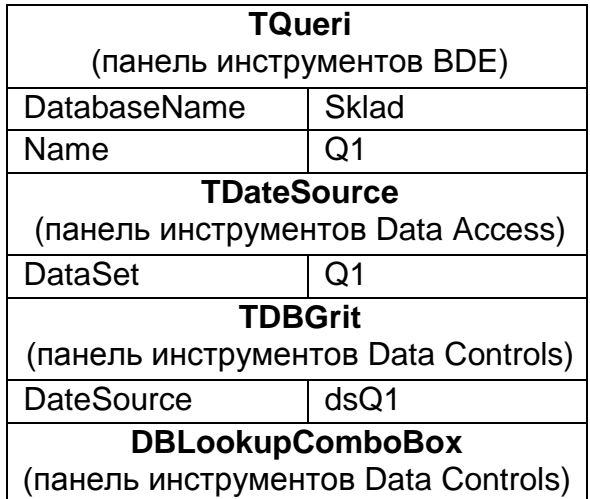

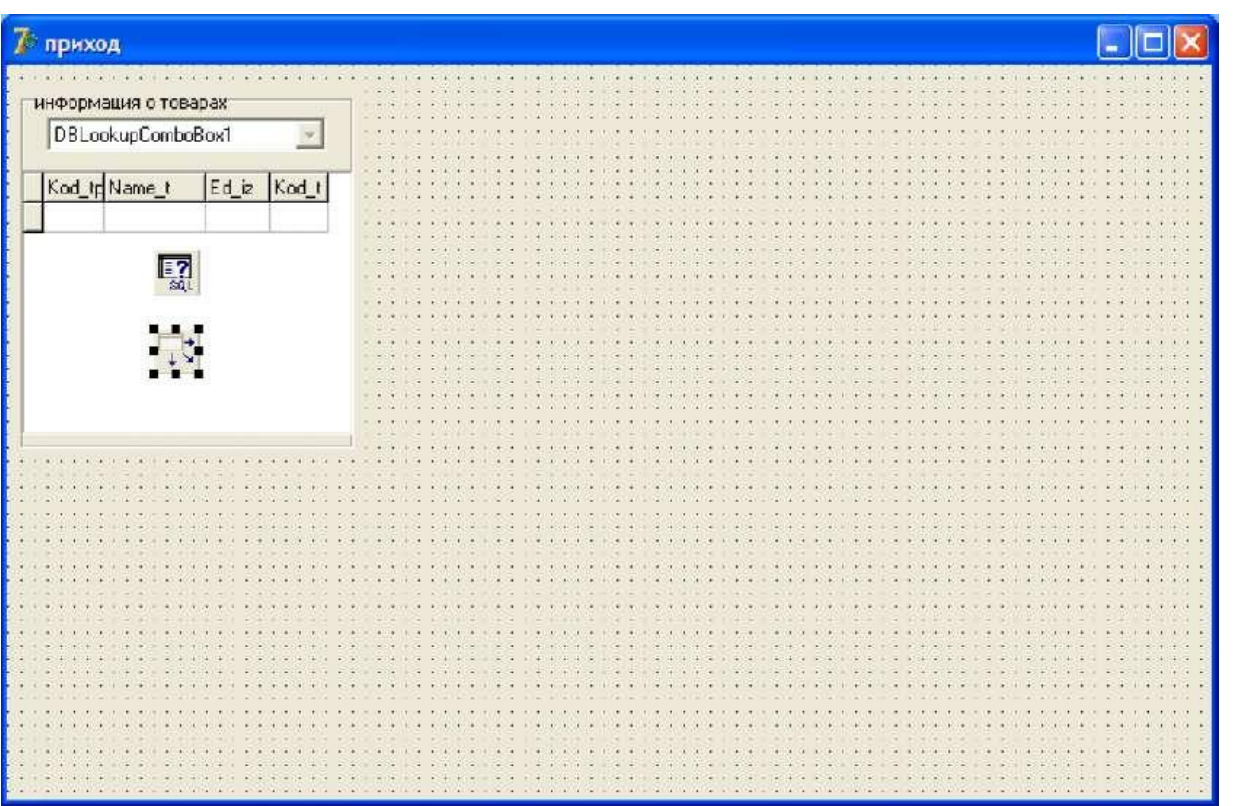

• в событие OnActivate для формы fpr «щелкните» два раза мышкой, в раскрывшемся окне модуля напишите:

q1.Open; dm.ttip.Open; dm.ttov.Open; dm.tnakl.Open; dm.tnakl.Filter:='Tip\_o=true'; dm.tnakl.Filtered:=true; dm.toper.Open; dm.tostatok.Open; dm.ton\_sklad.Open;

• в событие OnClose для формы fpr «щелкните» два раза мышкой, в раскрывшемся окне модуля напишите: q1.close; dm.ttip.close; dm.ttov.close;

dm.tnakl.close: dm.toper.close; dm.tostatok.close: dm.tonsklad.close:

- нажмите на Q1 правой кнопкой мыши и выберите пункт SQL Builder. Откроется окно построителя запроса;
- постройте запрос (см. построитель запросов для формы Товары2);
- проверьте работу запроса (см. форма Товары2);
- для Q1 и DBGrit добавьте все поля;
- проверьте работу запроса. Для этого в свойстве Active объекта Q1 установите True, в объекте DBGrit появятся записи товаров с кодом группы 1 (Kod tp=I);
- после проверки в свойстве Active объекта Q1 установите False;
- переделаем запрос в параметрический. Выберите объект Q1;  $\bullet$
- щелкните в свойстве SQL, откроется окно с текстом запроса;
- в строке WHERE Tip. Kod tp=1, поменяйте условие отбора (1 на n) указав WHERE  $\bullet$ Tip.Kod\_tp=:n (без пробелов);
- скопируйте текст запроса;
- обратитесь в свойство Params;
	- выделите 0-n;измените следующие свойства: Param Type ptlnput, DataType - $\bullet$ ftInteger, Value- 1, свойство Value имеет еще "подсвойство" Туре - Integer;
- проверьте работу запроса через свойство Active;
- у объекта **DBLookupComboBox** есть возможность только отображать данные из одной таблицы и сохранять в другую. Отметьте для него свойства

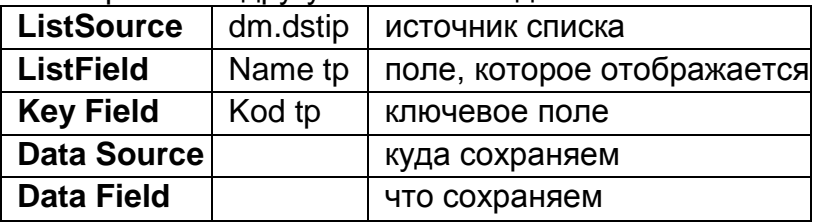

- «щелкните» два раза по объекту DBLookupComboBox; в открывшемся окне модуля запишите
	- q1.close;
	- q1.Params[0].Value := dm.ttipKod tp.Value; ql.Open;
- сохраните результаты работы;
- откомпилируйте и запустите проект;

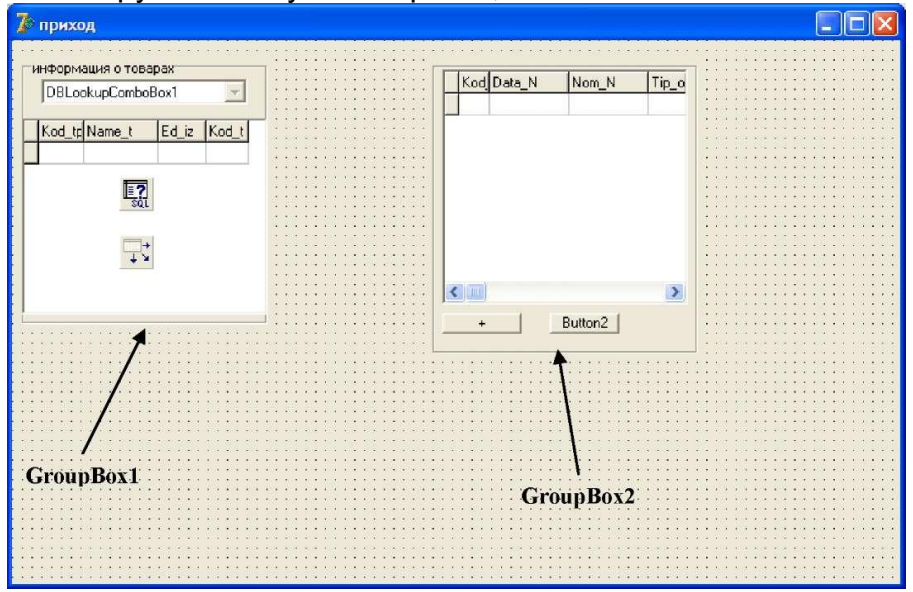

• расположите на форме следующие компоненты и отметьте соответствующие свойства

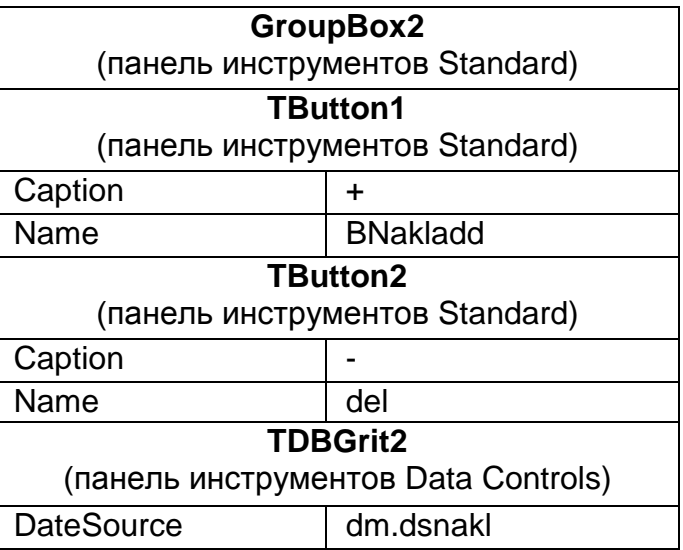

- для компонента TDBGrid2 добавьте все поля через редактор полей;
- в событие OnClick (для кнопки BNakladd) «щелкните» два раза мышкой, в
- раскрывшемся окне модуля напишите dm.Tnakl.Append; GroupBox3.Visible := true; DateTimePicker1.DateTime:= now();
- в событие OnClick (для кнопки Button2) «щелкните» два раза мышкой, в раскрывшемся окне модуля напишите dm.tnakl.delete; сохраните результаты работы; откомпилируйте и запустите проект;
- расположите на форме следующие компоненты и отметьте соответствующие свойства:

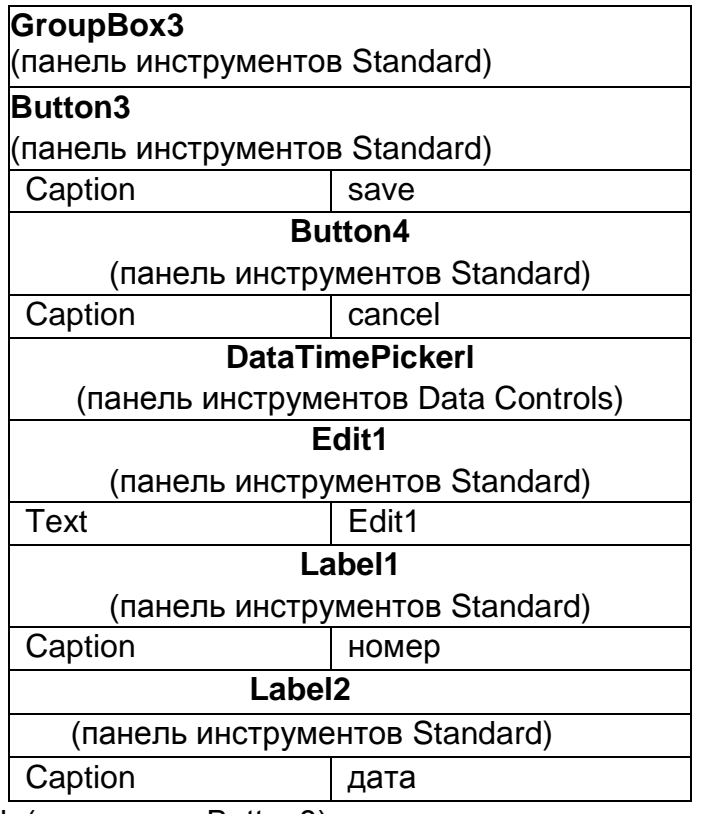

- в событие OnClick (для кнопки Button3) «щелкните» два раза мышкой, в
- раскрывшемся окне модуля напишите: dm.tnaklNom\_N.Value :=StrToInt(edit1.Text); dm.tnaklData\_N.Value:=DateTimePicker1.Date;

dm.tnaklTip\_o.Value := True; dm.Tnakl.Post; GroupBox3.Visible := false;

- в событие OnClick (для кнопки Button4) «щелкните» два раза мышкой, в
- раскрывшемся окне модуля напишите: dm.tnakl.Cancel; groupbox3 .Visible :=false;
- сохраните результаты работы;
- откомпилируйте и запустите проект;
- расположите на форме следующие компоненты и отметьте соответствующие свойства:

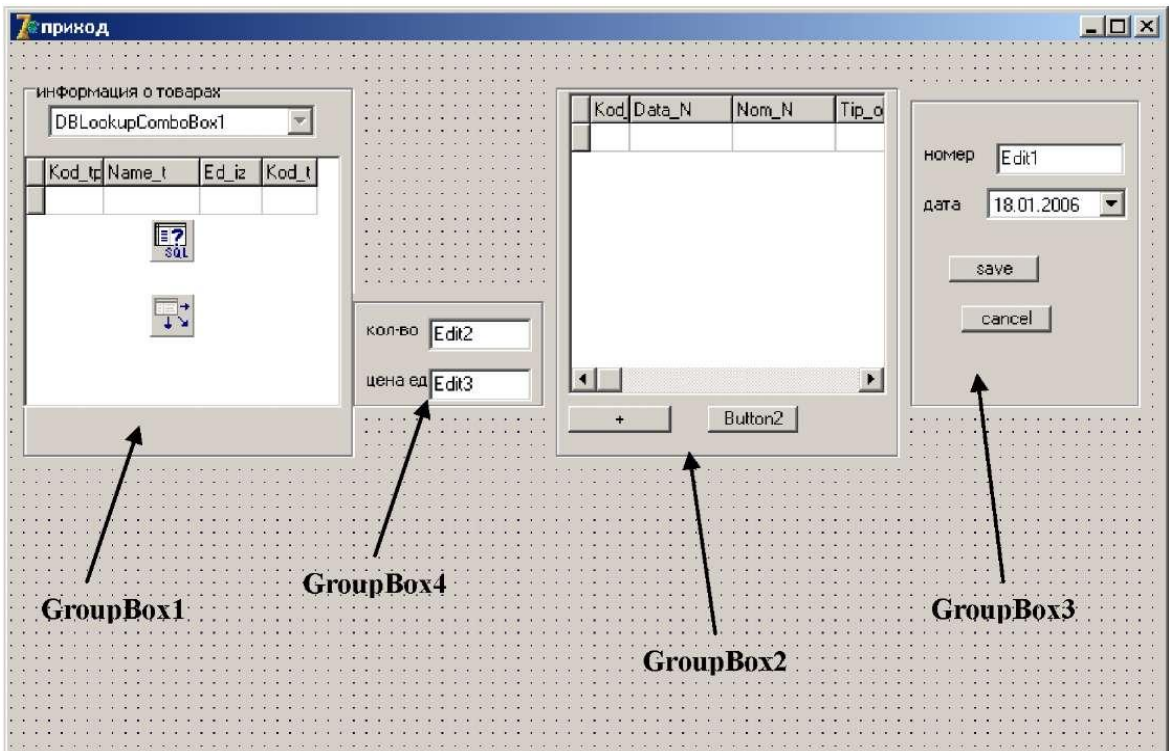

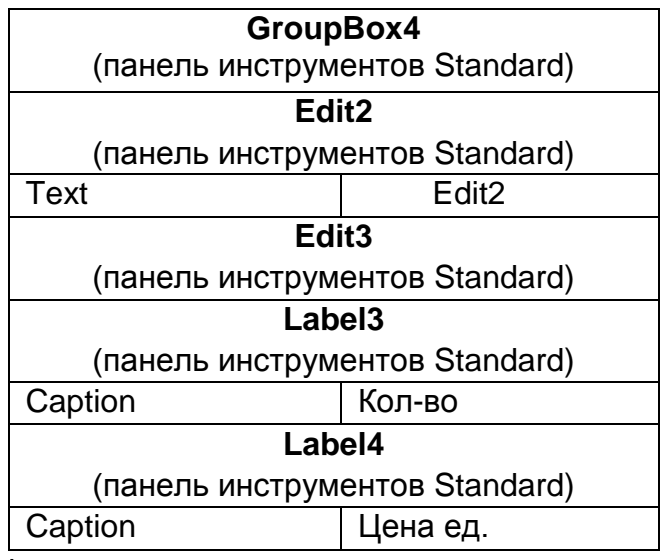

• расположите на форме следующие компоненты и отметьте соответствующие свойства:

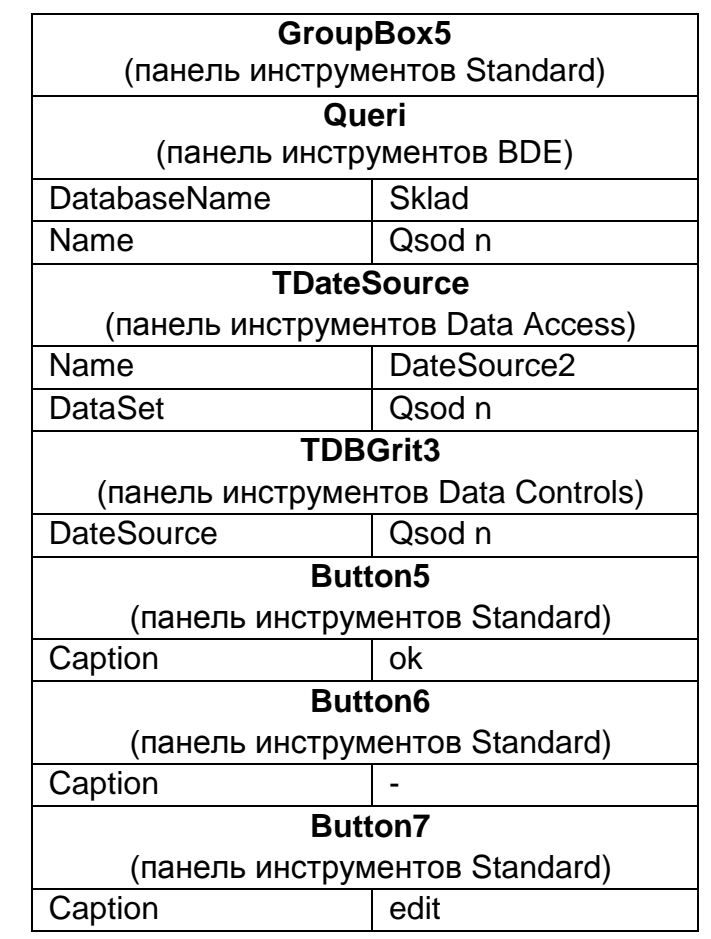

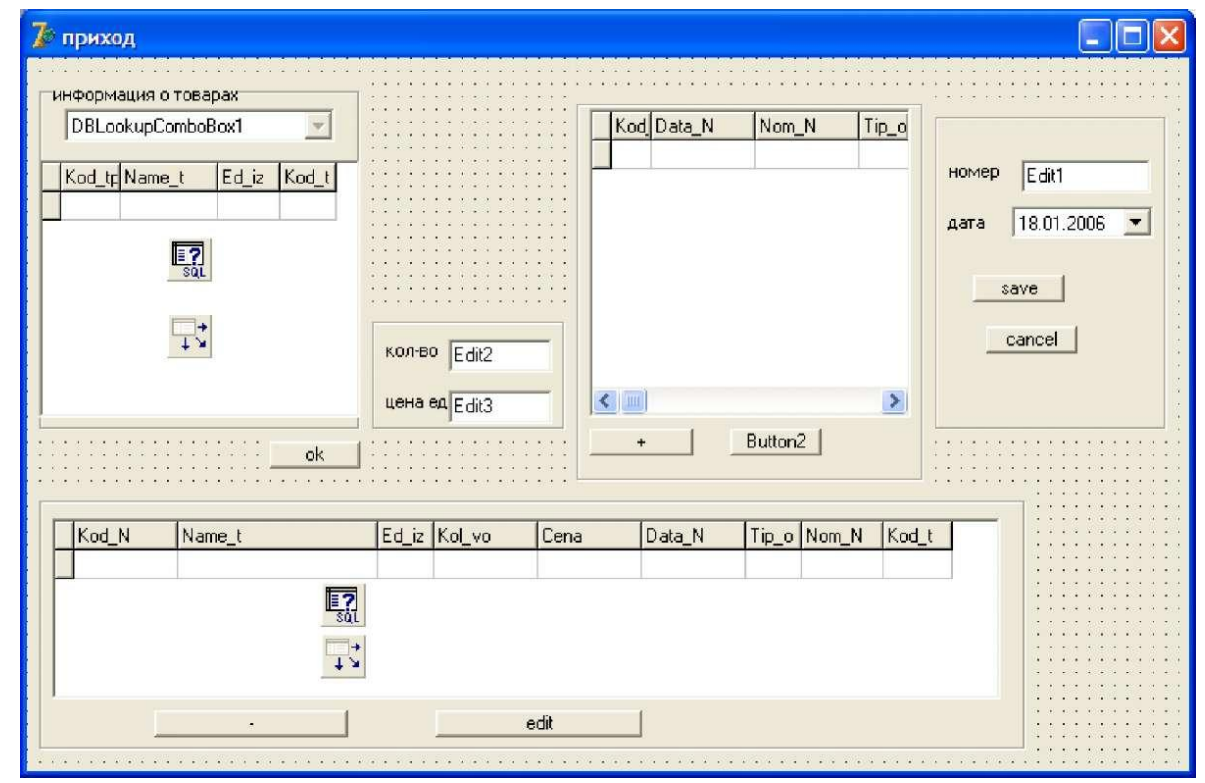

- для компонента TDBGrid3 добавьте все поля через редактор полей; постройте запрос с помощью которого будут отображаться товары на складе (см. построитель запросов для формы Товары2), в поле Table укажите таблицы по которым будет строиться запрос, Tov, Nakl, Oper, выделив поля Kod\_N, Name\_t, Ediz, Kolvo, Cena, DataN, Tipo, NomN, Kod t;
- проверьте работу запроса (см. форма Товары2);

```
• в событие OnCellClick (для компонента TDBGrid2) «щелкните» два раза мышкой, в 
  раскрывшемся окне модуля напишите
  qsod_n.Close;
  qsod_n.Params[0].Value:=dm.tnaklKod_N.Value; qsodn.Open;
• в событие OnKeyUp (для компонента TDBGrid2) «щелкните» два раза мышкой, в 
  раскрывшемся окне модуля напишите:
  qsod_N.Close;
  qsod_N.Params[0].Value := dm.TnaklKod_n.Value; qыod_N.Open;
• для добавления товара на склад в событие OnClick (для кнопки Button5 (ok))
   «щелкните» два раза мышкой, в раскрывшемся окне модуля напишите: 
   Val(edit2.Text,c,k);
Val(edit3.Text,c,k1); if (k<>0) or(k1<>0)
   then MessageDlg('Не верные данные в полях ЦЕНА или КОЛИЧЕСТВО!', 
mtInformation, [mbOk], 0) else begin
/// Добавление данных в табл. Операции dm.Toper.Append;
   dm.toperKod_N.Value:= dm.tnaklKod_N.Value; 
   dm.toperKod_t.Value:= q1Kod_t.Value;
   dm.ToperCena.Value := StrToFloat(Edit3.Text); 
  dm.Toper.Post; ///добавление данных в таблицу на складе dm.ton sklad.First;
      if dm.ton_sklad.Locate('kod_t',q1Kod_t.Value,[]) = true
      Then begin dm.ton_sklad.Edit;
           dm.ton_skladKol_vo.Value :=
                  dm.ton_skladKol_vo.Value + StrTOInt(Edit2.text);
           dm.ton_sklad.post; 
           end 
      Else begin
           dm.ton_sklad.Append; 
           dm.ton_skladKod_t.Value := q1Kod_t.Value;
            dm.ton_skladKol_vo.Value: = StrToInt(Edit2.text);
            dm.ton_sklad.Post; 
           end;
      /// Добавление в табл. "Остатки" 
      If dm.tostatok.Locate('kod_t;data_o',VarArrayOf([q1Kod_t.Value,
      dm.tnaklData_N.value]),[])=true then 
      begin
           dm.tostatok.Edit;
           dm.tostatokKol_vo.Value := 
                  dm.tostatokKol_vo.Value+StrToInt(Edit2.Text); 
           dm.tostatok.post; 
           end 
      Else begin
           dm.tostatok.Edit; dm.tostatok.Append;
           dm.tostatokKod_t.Value :=q1Kod_t.Value; 
           dm.tostatokKol_vo.Value := StrToint(Edit2.Text); 
           dm.tostatokData_o.Value := dm.tnaklData_N.Value; dm.tostatok.post;
           end;
      // Смотрим содержание накладной qsod_n.Close;
      qsod_n.Params[0].Value:=dm.tnaklKod_N.Value; 
      qsod_n.Open; end; 
      end;
• в событие OnClick (для кнопки Button6) «щелкните» два раза мышкой, в
```
раскрывшемся окне модуля напишите:  $k:=$ qsod\_nKod\_t.Value; dt := qsod\_NData\_N.Value;

//У даляем данные из табл. Остаток if dm.tostatok.Locate('kod\_t;data\_o',VarArrayOf([k,Dt]),[])=true then begin if dm.tostatokKol\_vo.Value= qsod\_nKol\_vo.Value then begin dm.tostatok.Edit; dm.tostatok.Delete; end; if dm.tostatokKol\_vo.Value > qSod\_NKol\_vo.Value then begin dm.tostatok.Edit; dm.tostatokKol\_vo.Value:= dm.tostatokKol\_vo.ValueqSod\_NKol\_vo.Value; dm.tostatok.Post; end; if dm.tostatokKol\_vo.Value < qSod\_NKol\_vo.Value then begin MessageDlg('Такого количества НЕТ в ост!', mtInformation, [mbOk], 0) end; end; qsod\_N.Close; qsod\_N.Params[0].Value := dm.TnaklKod\_N.Value; qsod\_N.Open; //удаляем данные из таблицы на складе if dm.ton\_sklad.Locate('kod\_t',gsod\_nKod\_t.Value, $[1]$ ) = true then begin if dm.ton\_skladKol\_vo.Value= qsod\_nKol\_vo.Value then begin dm.ton\_skl ad.Edit; dm.ton\_sklad.Delete; end; if dm.ton\_skladKol\_vo.Value > qSod\_NKol\_vo.Value then begin dm.ton\_skl ad.Edit; dm.ton\_skladKol\_vo.Value:= dm.ton\_skladKol\_vo.Value-qSod\_NKol\_vo.Value; dm.ton\_sklad.Post; end; if dm.ton\_skladKol\_vo.Value < qSod\_NKol\_vo.Value then begin MessageDlg('Такого количества НЕТ на скл!', mtInformation, [mbOk], 0) end; end; qsod\_N.Close; qsod\_N.Params[0].Value := dm.TnaklKod\_N.Value; qsod\_N.Open; //удаляем данные из таблицы операции if dm.toper.Locate('kod\_t;kod\_n',VarArrayOf([k,qsod\_nKod\_N.Value]),[])=true then begin if dm.toperKol\_vo.Value= qsod\_nKol\_vo.Value then begin dm.toper.Edit; dm.toper.Delete; end; if dm.toperKol\_vo.Value > qSod\_NKol\_vo.Value then begin

dm.toper.Edit; dm.toperKol\_vo.Value:=dm.toperkol\_vo.Value-qSod\_NKol\_vo.Value; dm.toper.Post; end; if dm.toperKol\_vo.Value < qSod\_NKol\_vo.Value then begin MessageDlg('Tакого количества НЕТ !', mtInformation, [mbOk], 0) end; end; qsod\_N.Close; qsod\_N.Params[0].Value := dm.TnaklKod\_N.Value; qsod\_N.Open;

сохраните результаты работы; откомпилируйте и запустите проект.